# Creazione di un elenco avanzato di rilevamento personalizzato in Cisco Secure Endpoint <u>r</u>

### Sommario

Introduzione **Premesse Prerequisiti Requisiti** Componenti usati Crea elenco di rilevamento personalizzato avanzato Informazioni correlate

### Introduzione

In questo documento viene descritto come creare un Advanced Custom Detection (ACD) in Cisco Secure Endpoint.

## Premesse

Talos Intelligence ha pubblicato un BLOG il 14 gennaio 2020 in risposta a Microsoft Patch Tuesday Vulnerability Disclosures.

Aggiornato il 15 gennaio: È stata aggiunta una firma ACD per AMP che può essere utilizzata per rilevare lo sfruttamento di CVE-2020-0601 mediante lo spoofing dei certificati mascherati da autorità di certificazione del codice Microsoft ECC: [https://blog.talosintelligence.com/2020/01/microsoft-patch-tuesday-jan-2020.html.](https://blog.talosintelligence.com/2020/01/microsoft-patch-tuesday-jan-2020.html)

Firma del file trovato nel BLOG TALOS da utilizzare nell'ACD:

- Win.Exploit.CVE\_2020\_0601:1:\*:06072A8648CE3D020106\*06072A8648CE3D020130
- <https://alln-extcloud-storage.cisco.com/blogs/1/2020/01/CVE-2020-0601.txt>

### **Prerequisiti**

### **Requisiti**

Nessun requisito specifico previsto per questo documento.

#### Componenti usati

Le informazioni fornite in questo documento si basano sulle seguenti versioni software e hardware:

- Cisco Secure Endpoint Cloud Portal
- $\bullet$  ACD
- Blog TALOS

Le informazioni discusse in questo documento fanno riferimento a dispositivi usati in uno specifico ambiente di emulazione. Tutti i dispositivi utilizzati sono stati avviati con una configurazione ripristinata ai valori predefiniti. Se la rete è operativa, valutare attentamente eventuali conseguenze derivanti dall'uso dei comandi.

### Crea elenco di rilevamento personalizzato avanzato

Ora, creiamo l'ACD per farla corrispondere.

Passaggio 1. Passare a Secure Endpoint Portal > Outbreak Control > Advanced Custom Detection, come mostrato nell'immagine.

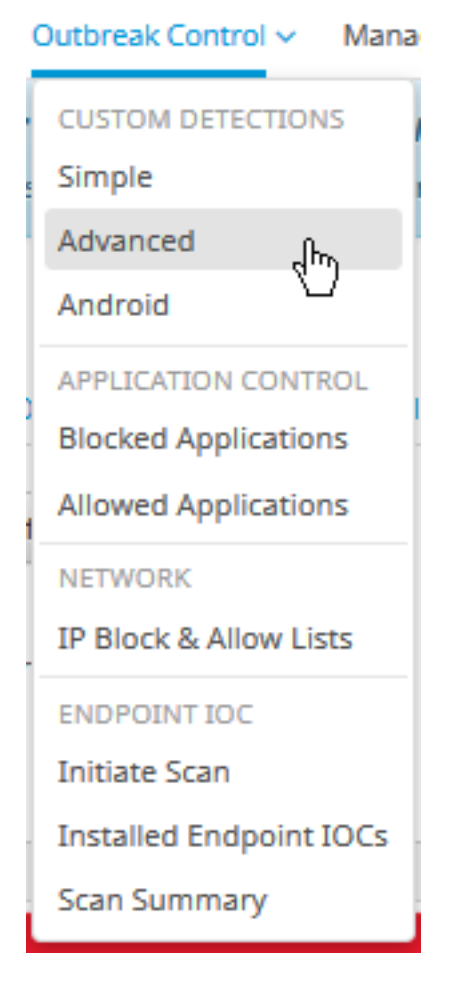

Passaggio 2. Iniziare con un nome per il set di firme CVE-2020-0601 come mostrato nell'immagine.

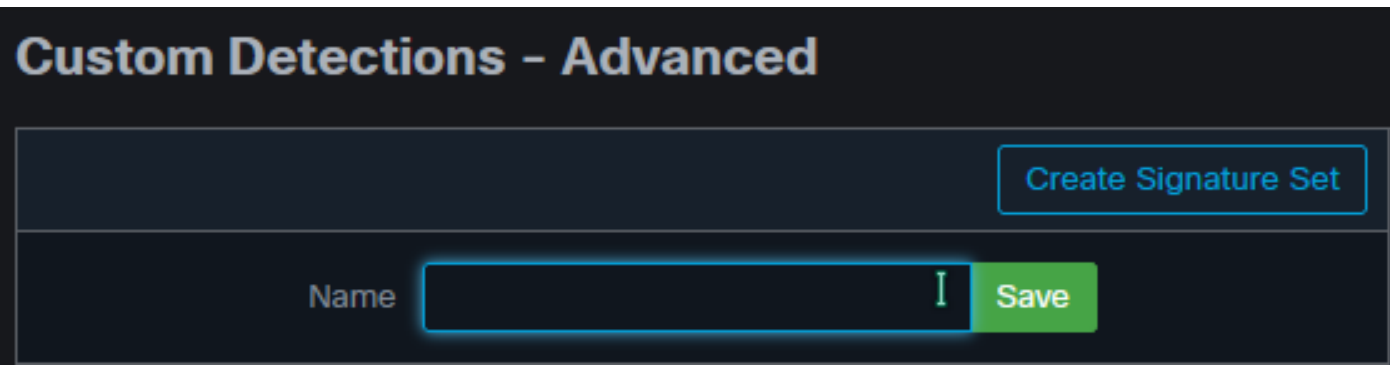

Passaggio 3. Quindi, modificare il nuovo set di firme e aggiungere la firma. Win.Exploit.CVE\_2020\_0601:1:\*:06072A8648CE3D020106\*06072A8648CE3D020130.

#### **Custom Detections - Advanced**

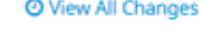

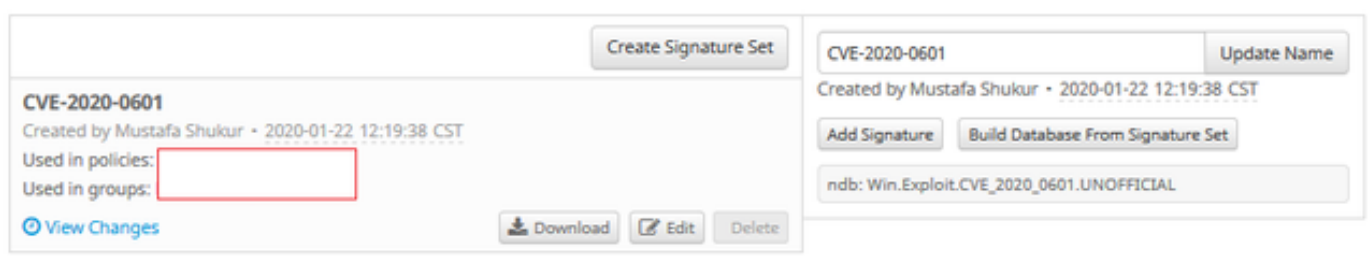

Passaggio 4. Selezionare Crea database dal set di firme e il database è stato creato.

Passaggio 5. Applicare il nuovo set di firme a un criterio, fare clic su Modifica> Controllo epidemie > Rilevamenti personalizzati > Avanzate come mostrato nell'immagine.

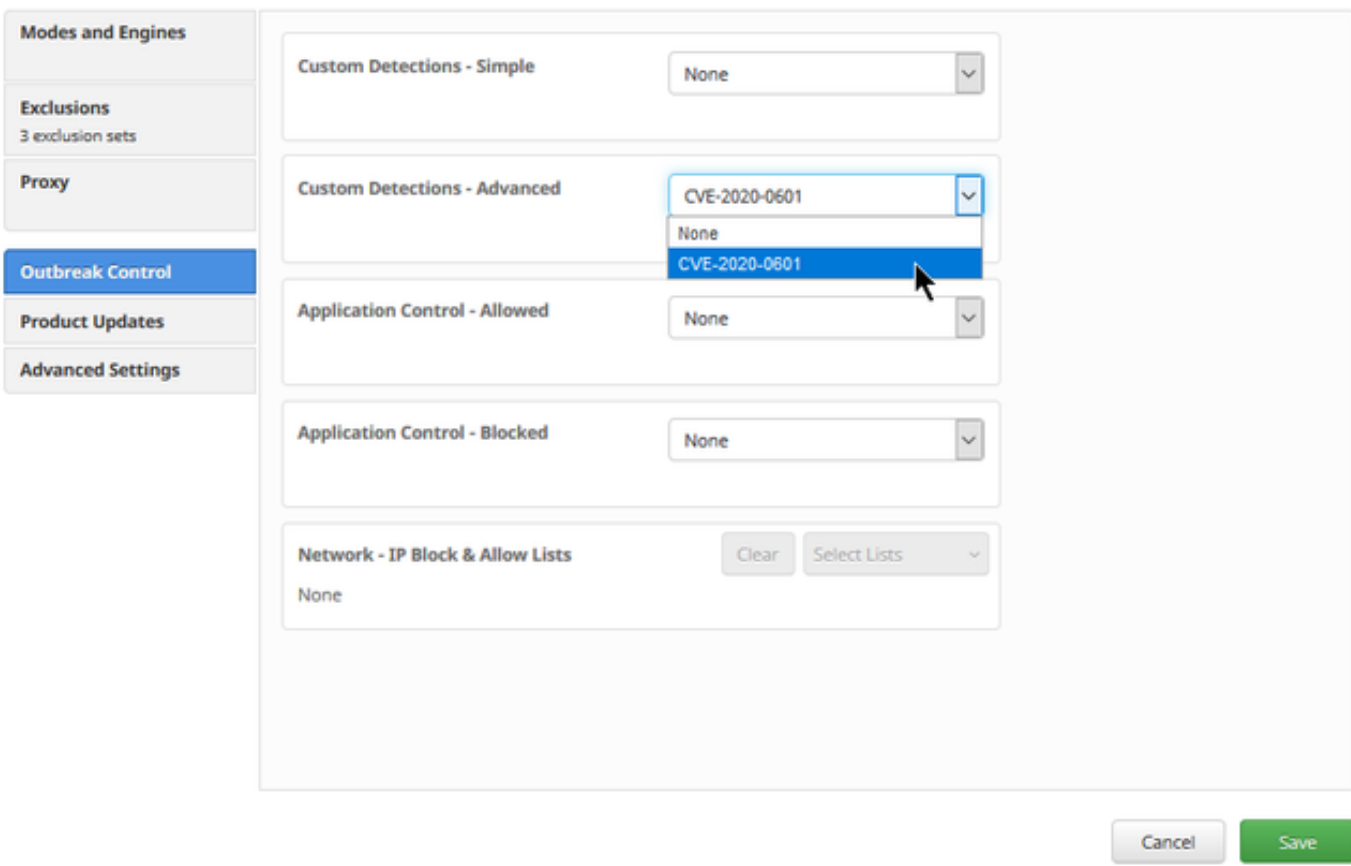

Passaggio 6. Salvare il criterio e sincronizzarlo nell'interfaccia utente del connettore come mostrato nell'immagine.

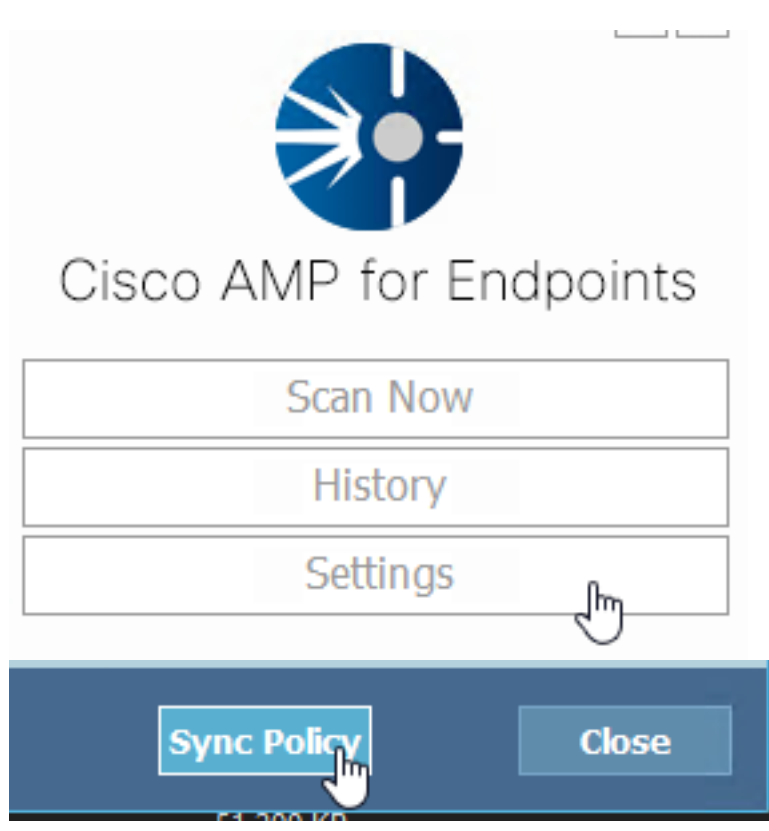

Passaggio 7. Cercare nella directory C:\Program Files\Cisco\AMP\ClamAV una nuova cartella Signature creata quel giorno, come mostrato nell'immagine.

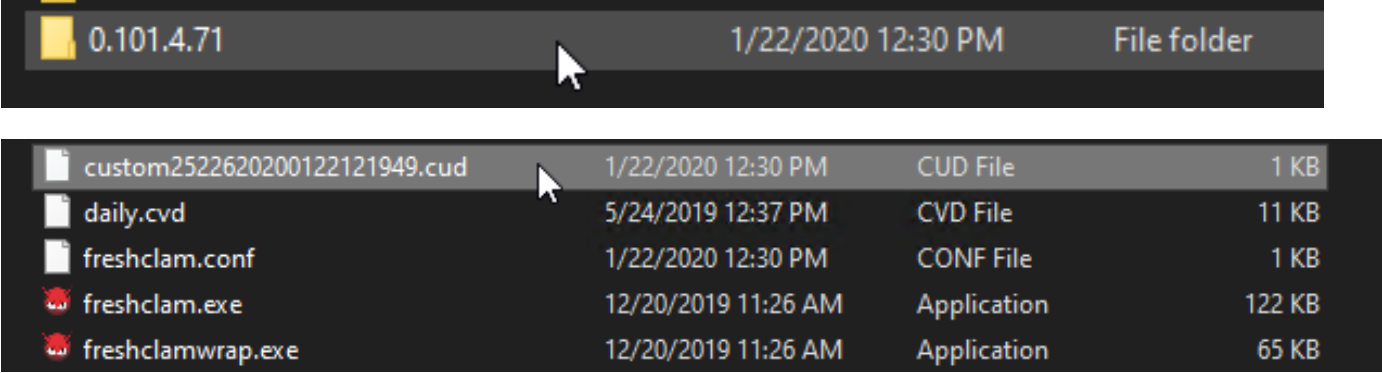

### Informazioni correlate

- La build utilizzata per il test è Windows 10 1909, che non è influenzato dalla vulnerabilità secondo MSKB; [https://portal.msrc.microsoft.com/en-US/security-guidance/advisory/CVE-](https://portal.msrc.microsoft.com/en-US/security-guidance/advisory/CVE-2020-0601)[2020-0601](https://portal.msrc.microsoft.com/en-US/security-guidance/advisory/CVE-2020-0601)
- <https://support.microsoft.com/en-us/help/4534273/windows-10-update-kb4534273>
- Si applica a: Windows 10, versione 1809, Windows Server versione 1809, Windows Server 2019, tutte le versioni
- [Documentazione e supporto tecnico Cisco Systems](https://www.cisco.com/c/it_it/support/index.html)